# 作業事例集-彫刻 製作(LaserMarkingSystem 編)

- ・本資料は、レーザー加工機が正常にセットアップされていることが前提になります。
- ・本資料は、ハニカムテーブルが装着されていることが前提となります。
- ・本資料は、RSD-QS 用制御ソフト LaserCut が正常にインストールされていることを前提にしています。
- ・本資料は、SUNMAX 用制御ソフト LaserMarkingSystenm が正常にインストールされていることを前提にしていま す。

## ① SUNMAX 用制御ソフト LaserMarkingSystem を起動して彫刻デザインを作成します

印面デザインにつきましては、LaserMarkingSystem の操作マニュアルを参照して下さい。

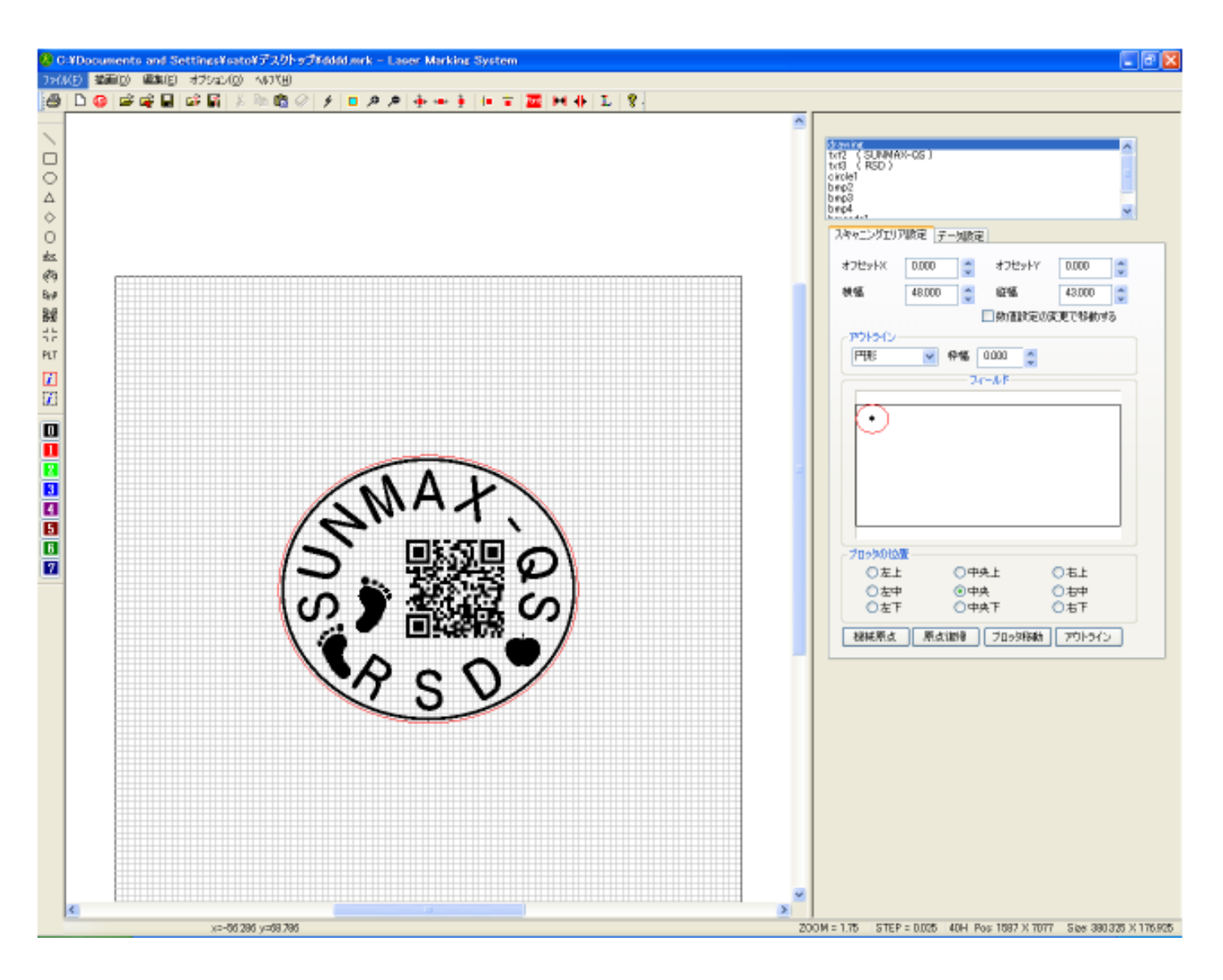

# ② スキャニングエリア(赤枠)を画像化します。

スキャニングエリア(赤枠)を画像化するには、オブシェクトツールバーの <mark>エ</mark> ボタンをクリックします。 画像化したら、オブジェクトをマウスでクリックし上方へ移動させます。

# スキャニングエリアが画像化されたビットマップオブジェクト

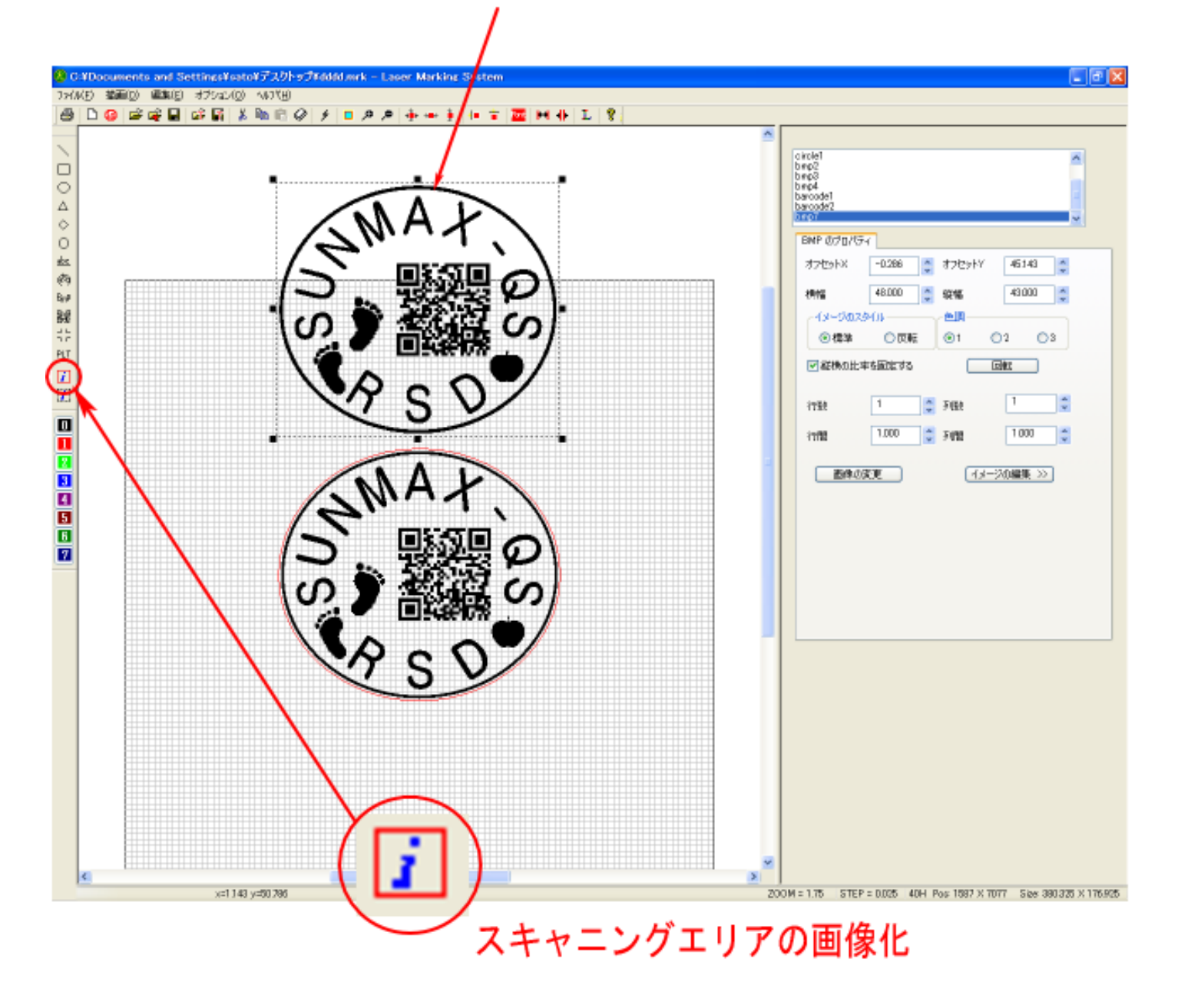

# ③ ペイント編集画面編集画面を開きます

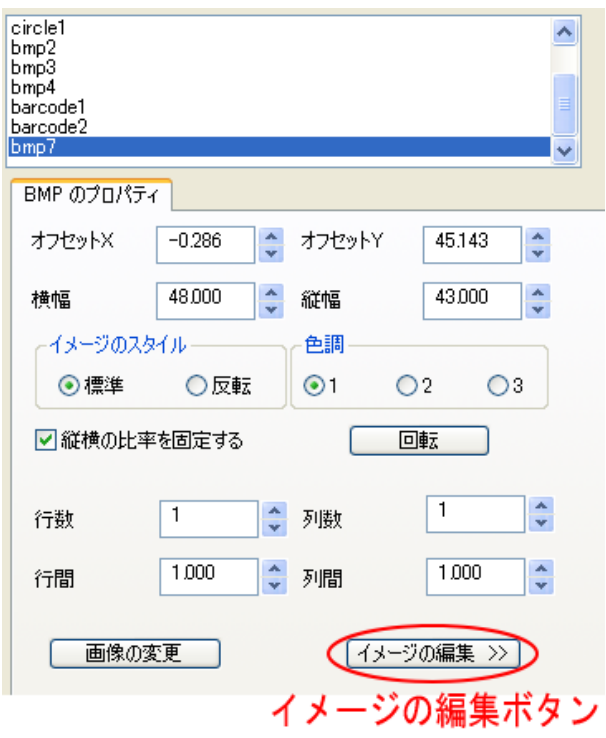

画像化したビットマップオブジェクトを選択 した状態で、右ペインにあるイメージの編集ボ タンをクリックして下さい。

ペイント編集画面に切り替わります。

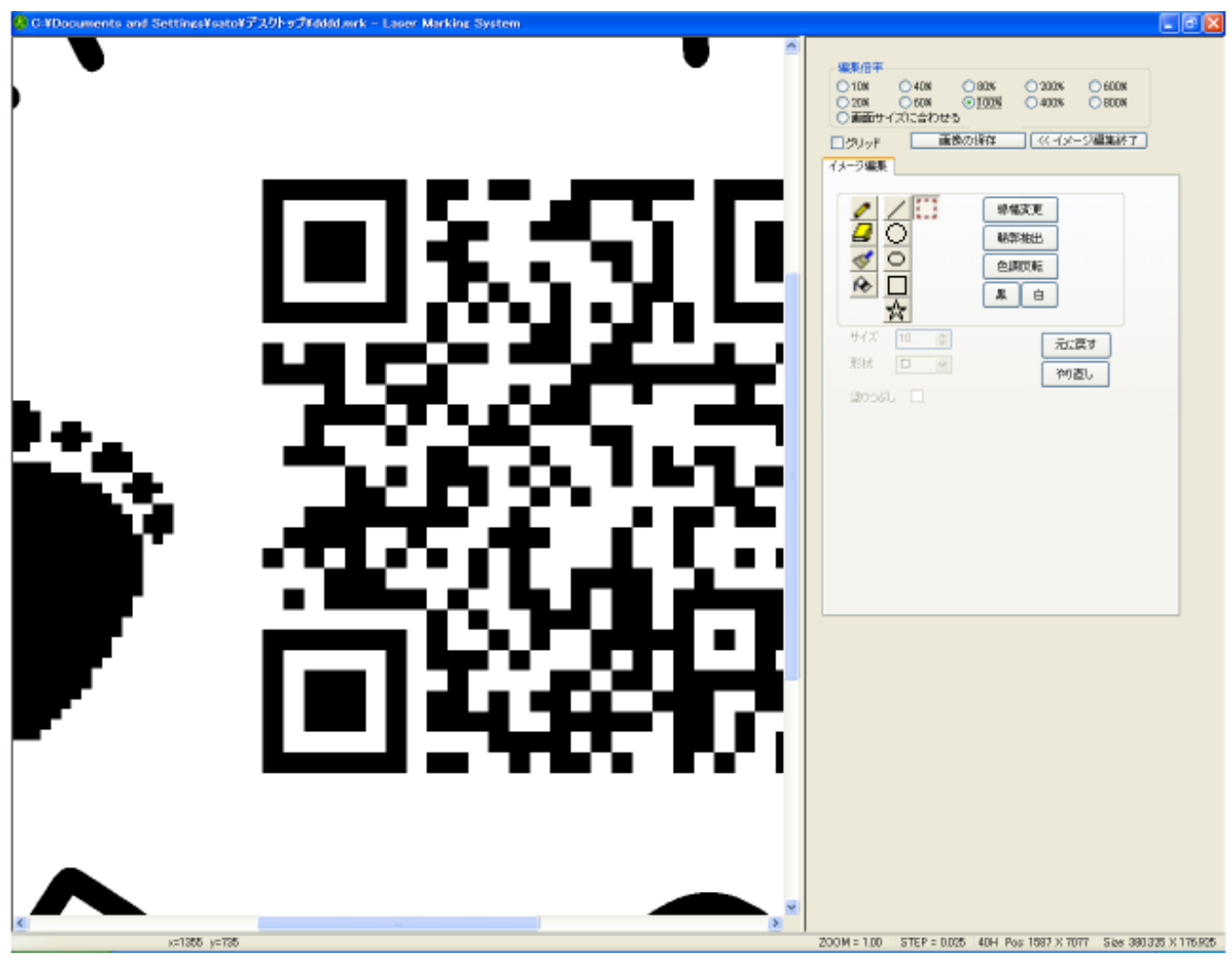

 イメージの編集画面では、ブラシなどを使用して簡単な修正が行えます。 詳しくは LaserMarkingSystem の操作マニュアルを参照して下さい。

# ④ 画像データの保存

 印面データをモノクロビットマップファイルとして保存します。 右ペインにある「画像の保存」ボタンをクリックして下さい。

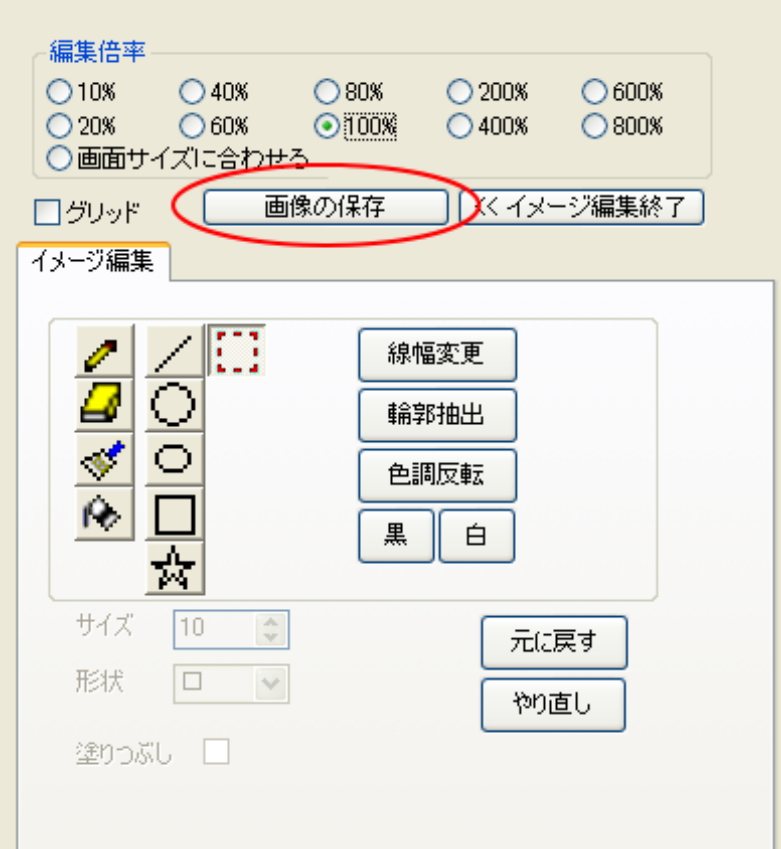

画像の保存ボタンをクリックすると、ファイルの保存ダイアログが表示されますので、適当な場所、ファイル名 で保存してください。

これで LaserMarkingSystem での作業は終わりです。 LaserMarkingSystem を終了して、QS 制御用ソフトウェア LaserCut を起動してください。

# ⑤ モノクロビットマップファイルのインポート

LaserCut の標準ツールバーのインポート ボタンをマウスクリックして下さい。

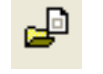

 ファイルを開くダイアログ表示されますので、LaserMarkingSystem で作成したモノクロビットマップファイ ルを選択してください。

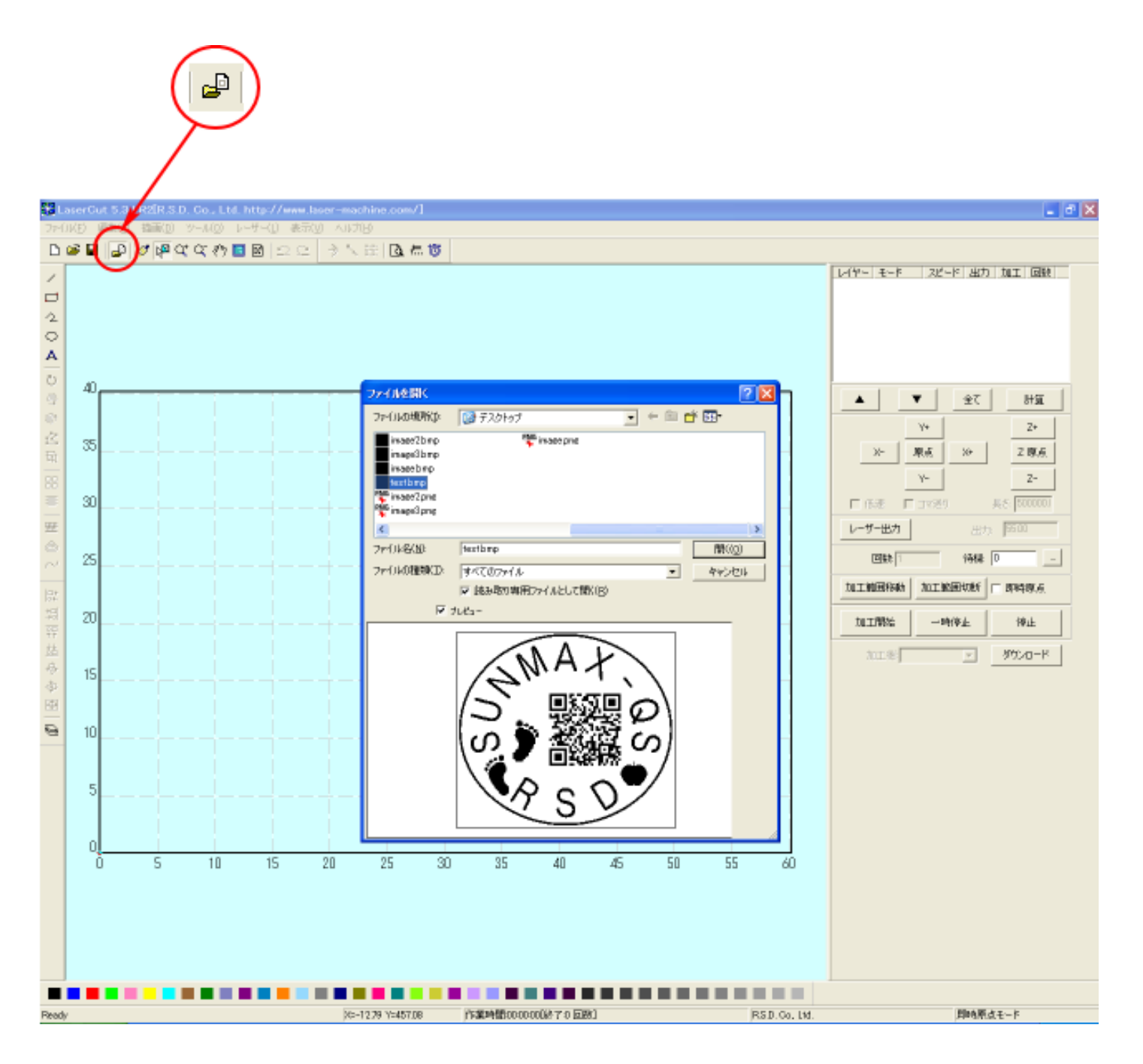

LaserMarkingSystem で作成したモノクロビットマップデータが表示されます。

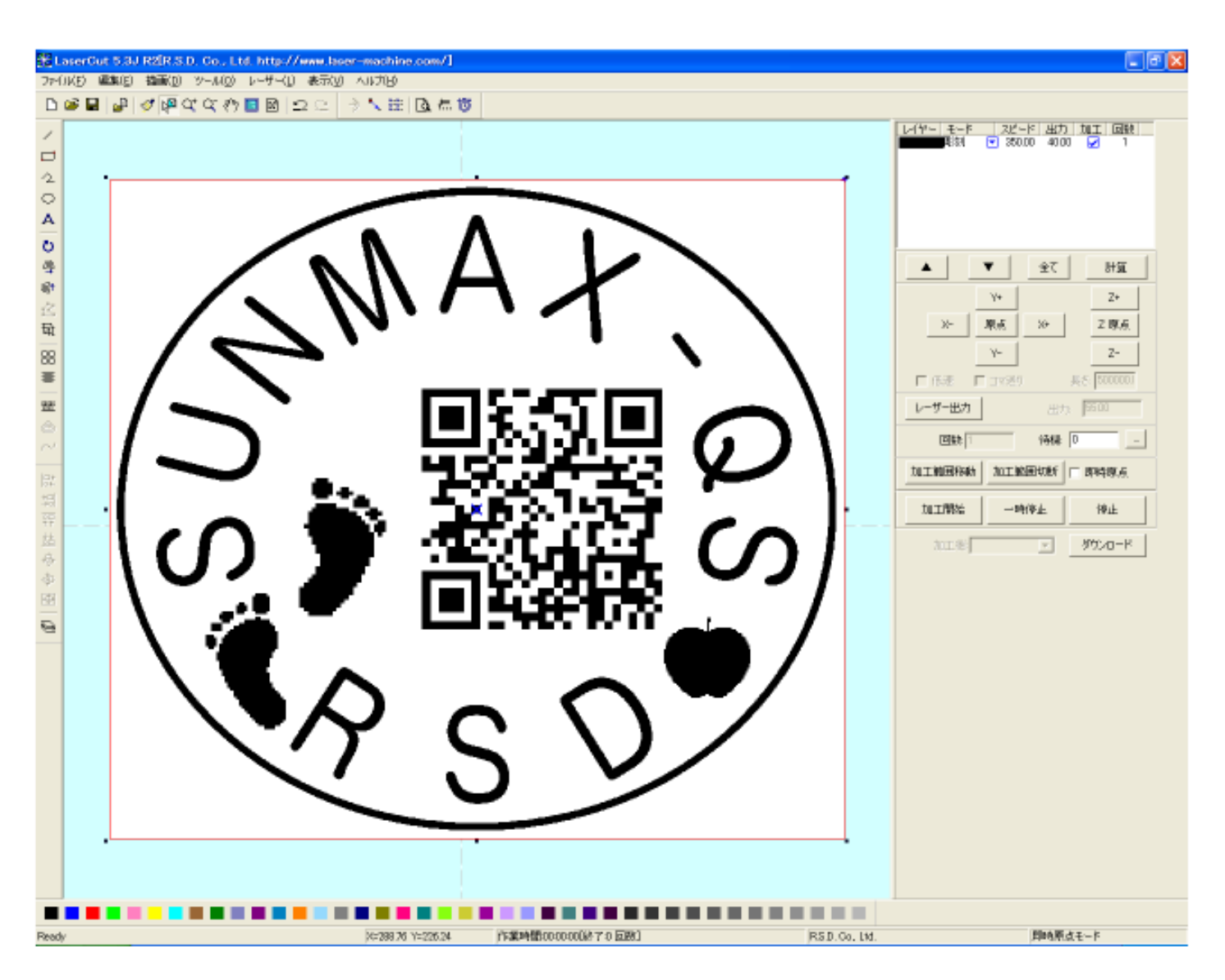

#### ⑦ 加工モードの選択と設定

彫刻用の加工モードの選択と設定を行います。加工モードの選択と設定は下図のペインで行います。

- ※ 「モード」列 (下図では切断)になっていますが、LaserCut の状態によっては、他のモード名称が表示 される場合があります。
- ※ 各モードの設定は記憶されますので、最後に設定した内容が、次回作成時も規定値として表示されます。

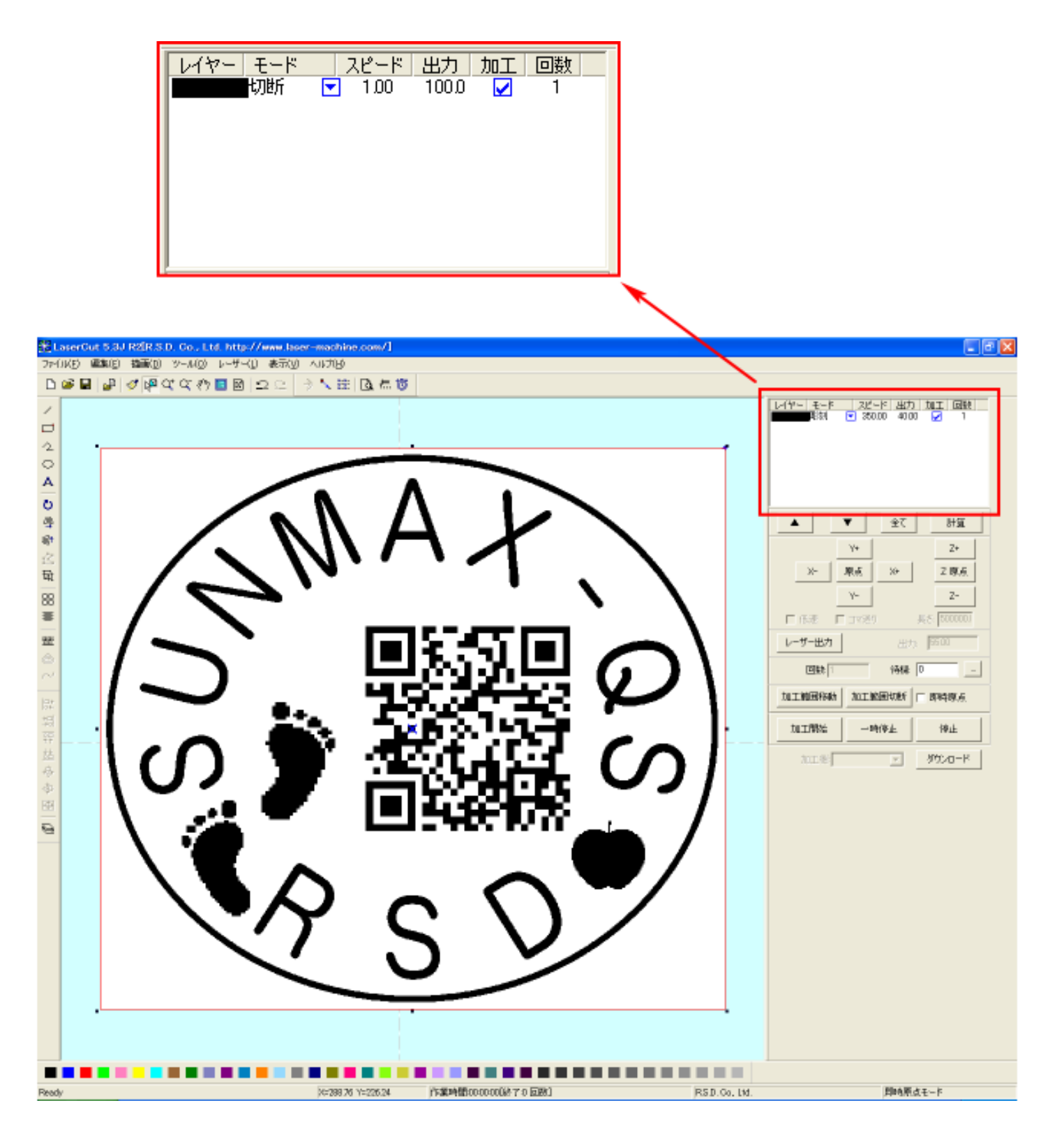

モードを「彫刻」に設定します。

■ を左クリックします。

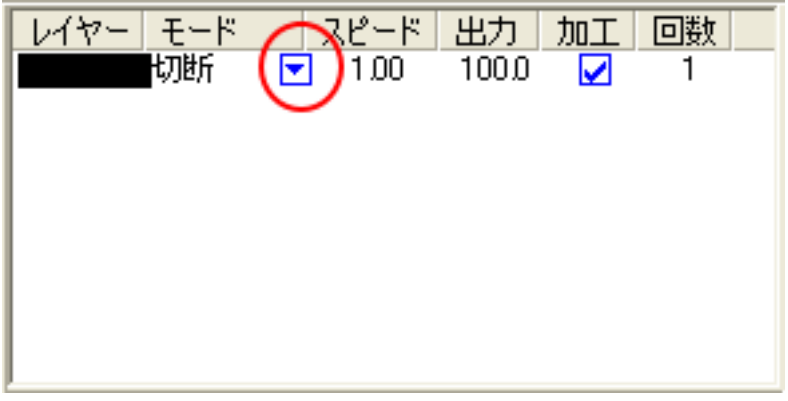

モードの一覧が表示されるので「傾斜彫刻」を左クリックします。

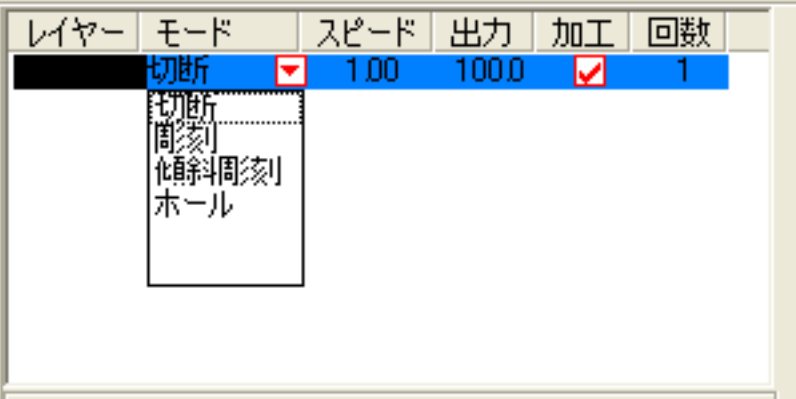

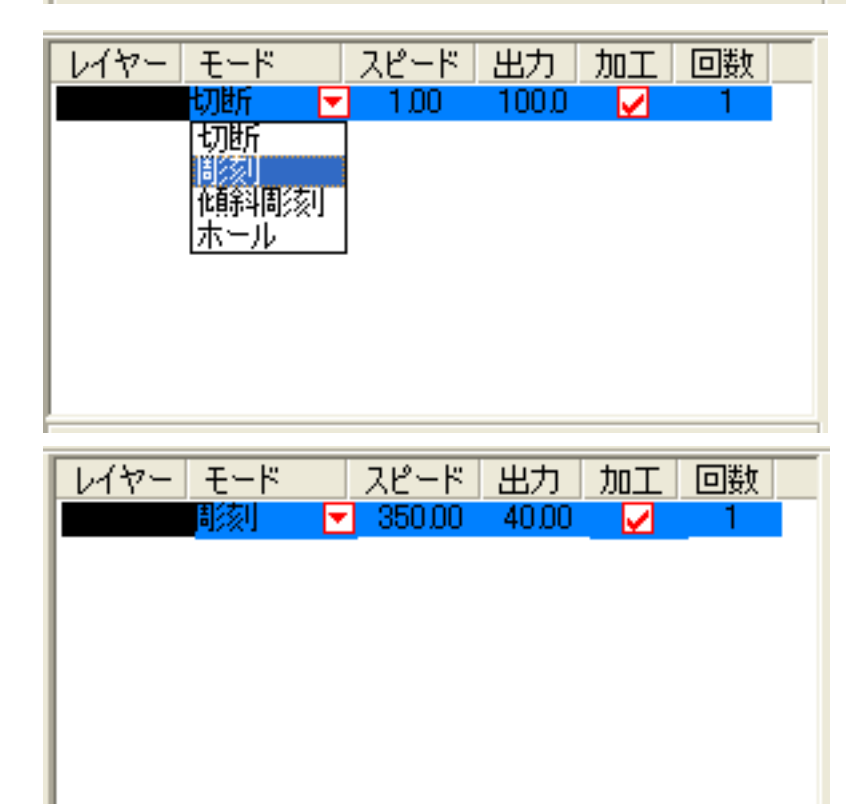

モードを「彫刻」に設定したら、レイヤー列のカラー帯をマウスでダブルクリックします。

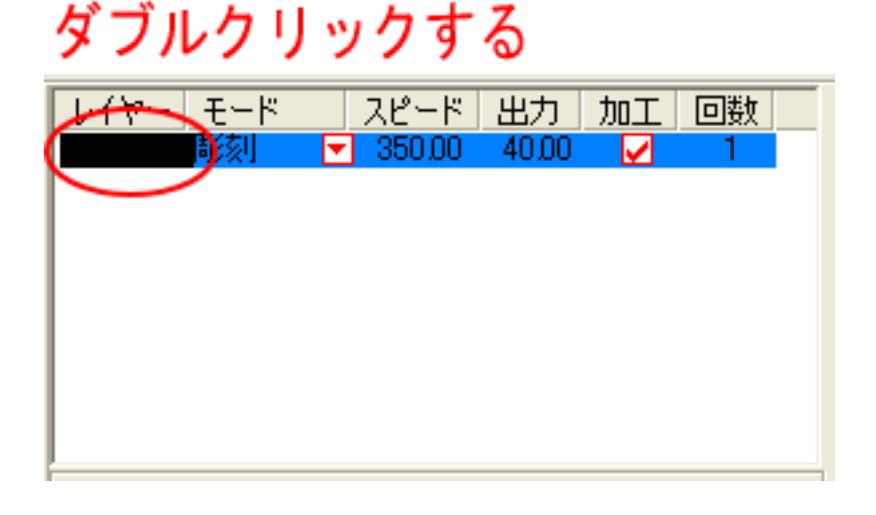

下図のような「彫刻の設定」ダイアログが表示されます(初期の設定内容は下図とは異なります)。

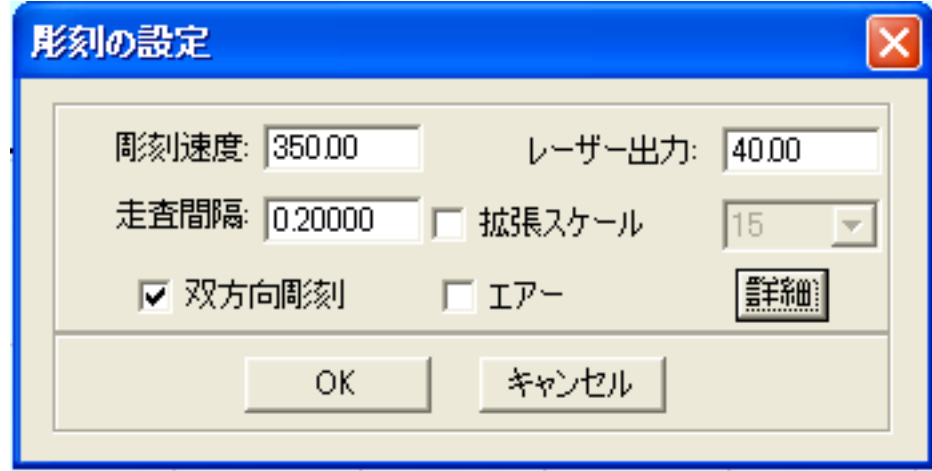

加工素材、内容に合わせて、設定値を設定してください。

設定後、OK ボタンをクリックするとダイアログが閉じます。

加工素材の違いや、彫り上がり深さの調整などは、基本的に下記の項目で行ってください。

- ・彫刻速度 速度を下げると彫りが深くなります。上げると浅くなります。最高値は 1000 です。
- ・レーザー出力 上げると深くなります。下げると浅くなります。最高値は 100 です。通常は 10~90 の範囲で使用します。
- ・走査間隔 最小分解能です。彫刻の場合、一般的には 0.025~0.2(0.025 刻み)の範囲で設定し ます。 もし、仕上がりが粗くなっても、製作スピードを上げたい場合は、この値を上げる ことより、製作時間が短縮します。仮に 0.05 で彫刻したものを 0.1 に設定変更して 彫刻した場合は、制作時間は半分になります。
- ・双方向彫刻 チェックを入れない場合は、より綺麗に仕上がる場合があります。しかしながら製

作時間は2倍になります。

- ・エアー 使用しません。
- ・詳細 通常は使用しません。機能については、LaserCut5.3 のユーザーマニュアルを参照 してください。

#### ⑧ 設定値の求め方

「彫刻の設定」は加工素材、深さ、要求品質によって、変更する必要があります。加工素材によって、一律に設 定値をはできません。例えば同じ設定で彫刻しても、杉と黒檀とでは、木材自体の硬さの違いにより彫り上がり の深さが全く異なります。ゴムやガラスもその成分により、深さが異なります。また樹脂のように溶解(レーザー 照射により溶けて、冷えることにより固まること)するものは、彫刻速度、レーザー出力、走査間隔の設定の兼ね 合いより、仕上がりが異なってきます。基本的には仕上がりを見ながら、なんども条件を変えて彫刻し、要求品 質に見合った設定を見つける必要があります。

効率的な設定の求め方は次のとおりです。

1. まず、加工素材が燃えやすい素材か燃えにくい素材かを判断します。 燃えやすいものは、木材、ゴム、紙、革、樹脂、布などです。 燃えにくいものは、石材、ガラス、セラミック、金属などです。

燃えやすいものは、彫刻速度は速め、レーザー出力は弱め、の状態から、徐々にレーザー出力を上げていき、そ の後、彫刻速度を遅くして、仕上がりを確認しながら設定を出すと効率的です。 燃えにくいものは、彫刻速度は遅め、レーザー出力は強め、の状態から、徐々に彫刻速度を上げていき、その後、 レーザー出力を弱めて、仕上がりを確認しながら設定を出すと効率的です。

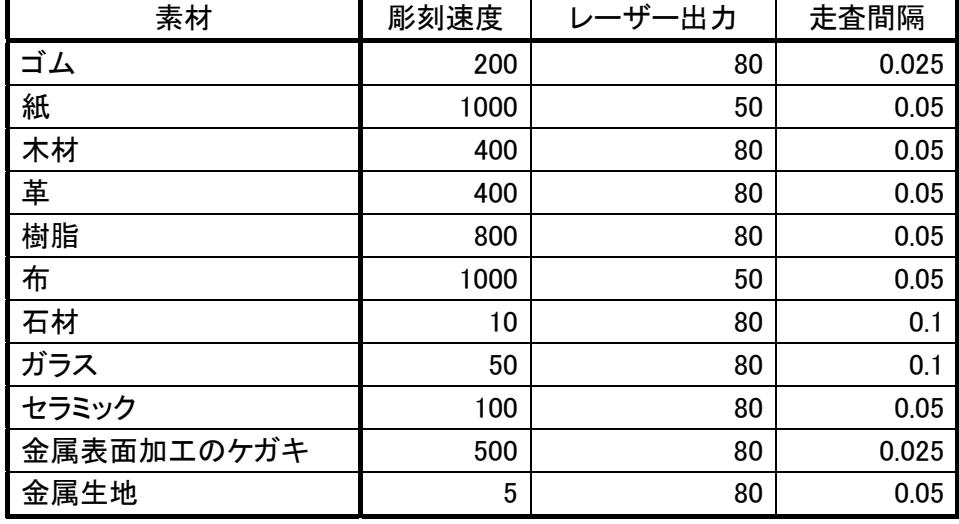

2. おおよその初期設定値は下表のとおりです。

※ それぞれの素材は、その種類、成分によって調整が必要です。また、要求加工品質(彫りの深さ、加工速度、 仕上り粗さなど)によって、調整が必要です。

## ⑨ その他の設定

即時原点のチェックボックスにチェックを入れて下さい。

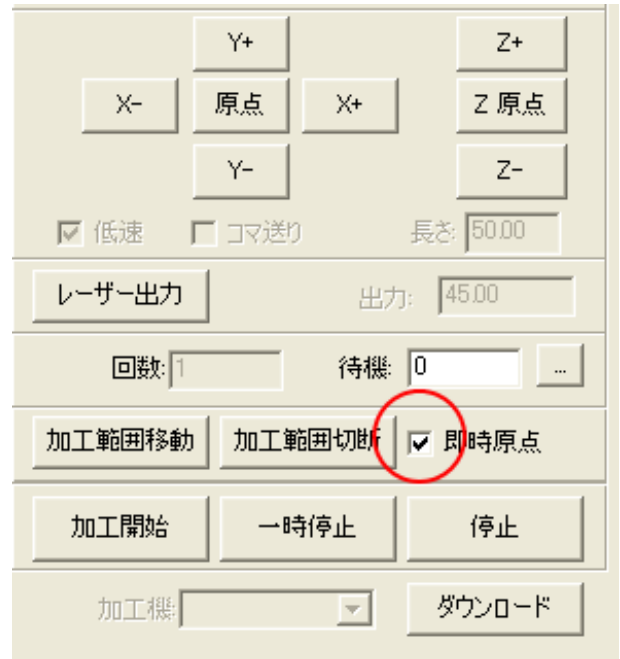

即時原点にチェックを入れると、現在のレーザーヘッド の位置が加工原点になります。

機械原点からの絶対位置で加工場所を指定したい場合 は、即時原点を OFF にします。 機能の詳細は LaserCut5.3 のユーザーマニュアルを参 照して下さい。

彫刻の場合は即時原点を ON にした方が作業効率が上が ります。

加工原点を指定します。

 即時原点モードの場合、加工原点は、現在のレーザーヘッドの位置と同一になります。 デザイン画面上に青いドットで表されます。

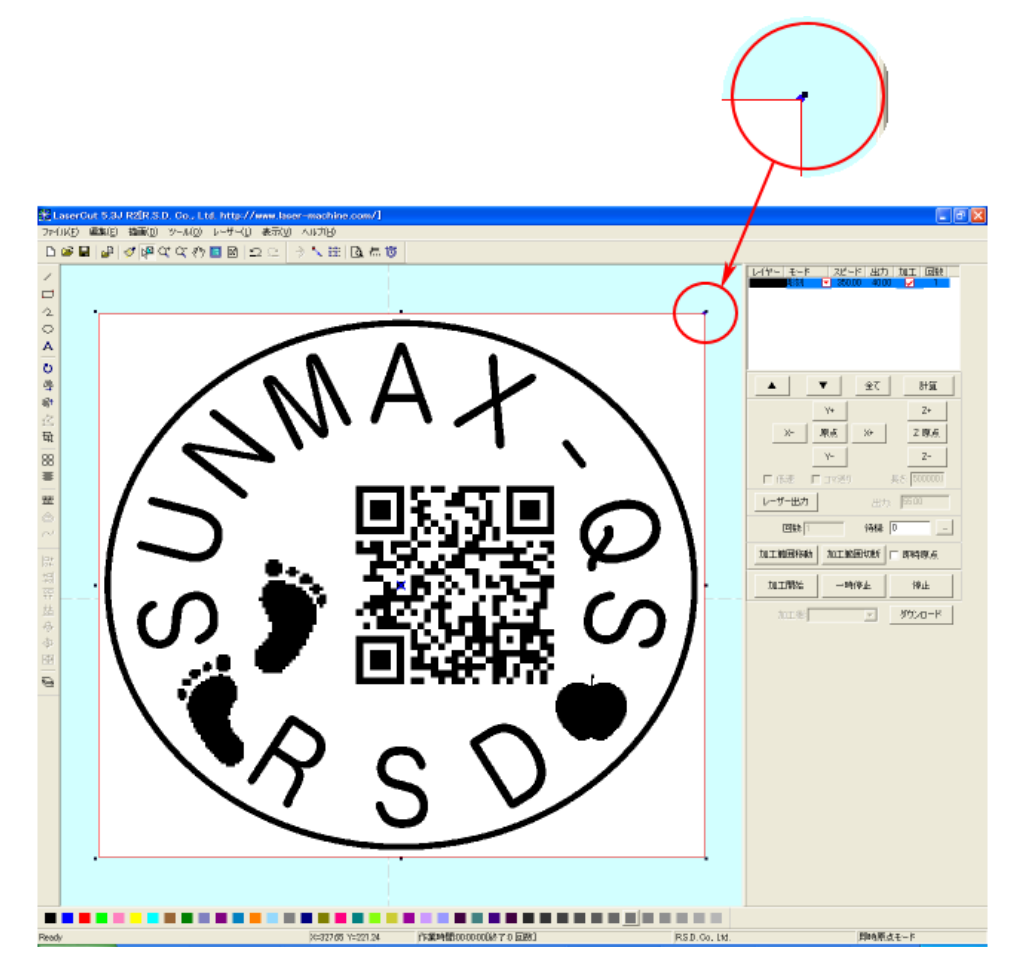

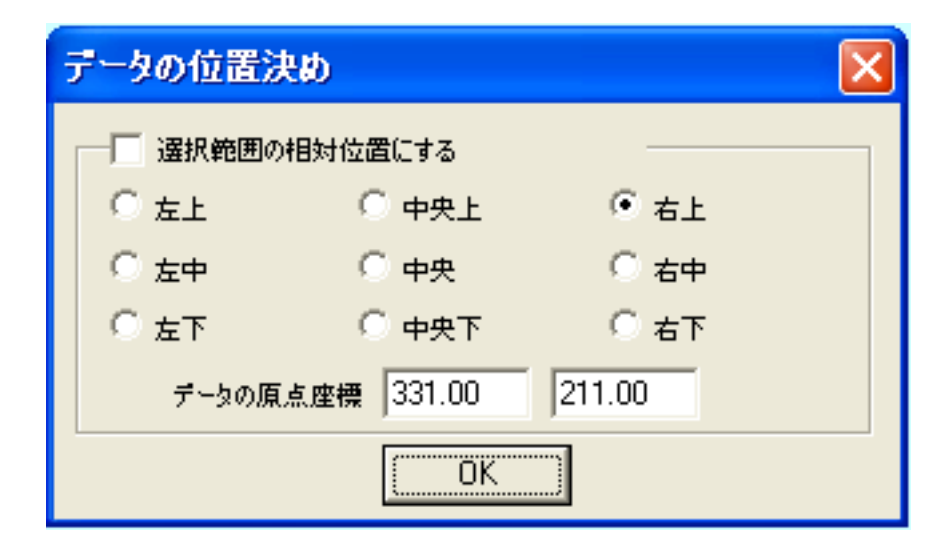

データの位置決めダイアログが表示され、変更可能になります。

 彫刻を行う場合はどこに設定しても問題ありません。規定値は右上です。通常は特に変更をする必要 はありません。今回は右上以外の場所にあった場合は、上図のように右上にセットして、OK をクリックして 下さい。

#### ⑩ データのダウンロード

 設定が終わったら、加工データのダウンロードを行います。データのダウンロードとは、LaserCut で作成し た加工データを、レーザー加工機に読み込ませることを言います。

 データのダウンロードを行うには、レーザー加工機と LaserCut がインストールされた PC が USB ケーブルで 接続され、レーザー加工機の電源が ON になっていて、停止していること、Z 軸操作モードになっていないこ とが必要です。

※ 停止している状態とは、加工の一時停止中は含みません。レーザー加工機、コントロールパネルのEpaus ボタンを押して一時停止している状態では、データのダウンロードは行えません。

Start

※ Z 軸操作モードの場合、レーザー加工機のコントロールパネルには下図のように表示されています。

Z-AXIS OPERATE

このような場合は、<sup>Z</sup> キーを押下して、Z 軸操作モードを終了してください。

ダウンロードは右ペインにあるダウンロードボタンをクリックして行います。

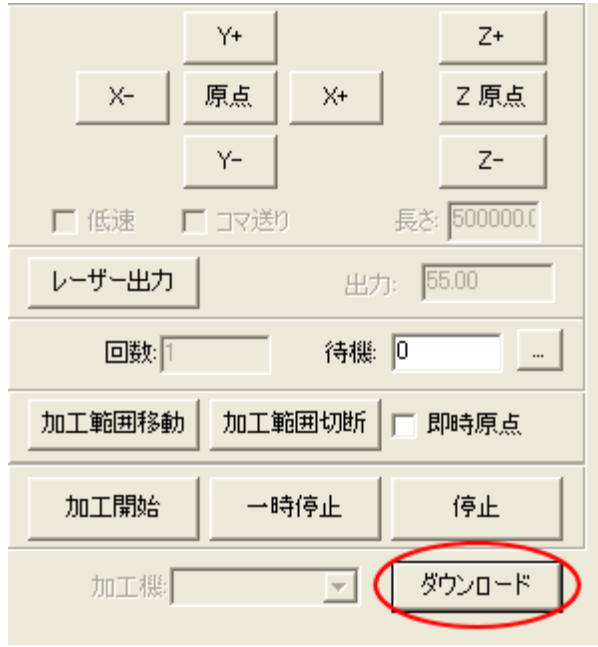

ダウンロードボタンをクリックするとダウンロードマネージャが表示されます。

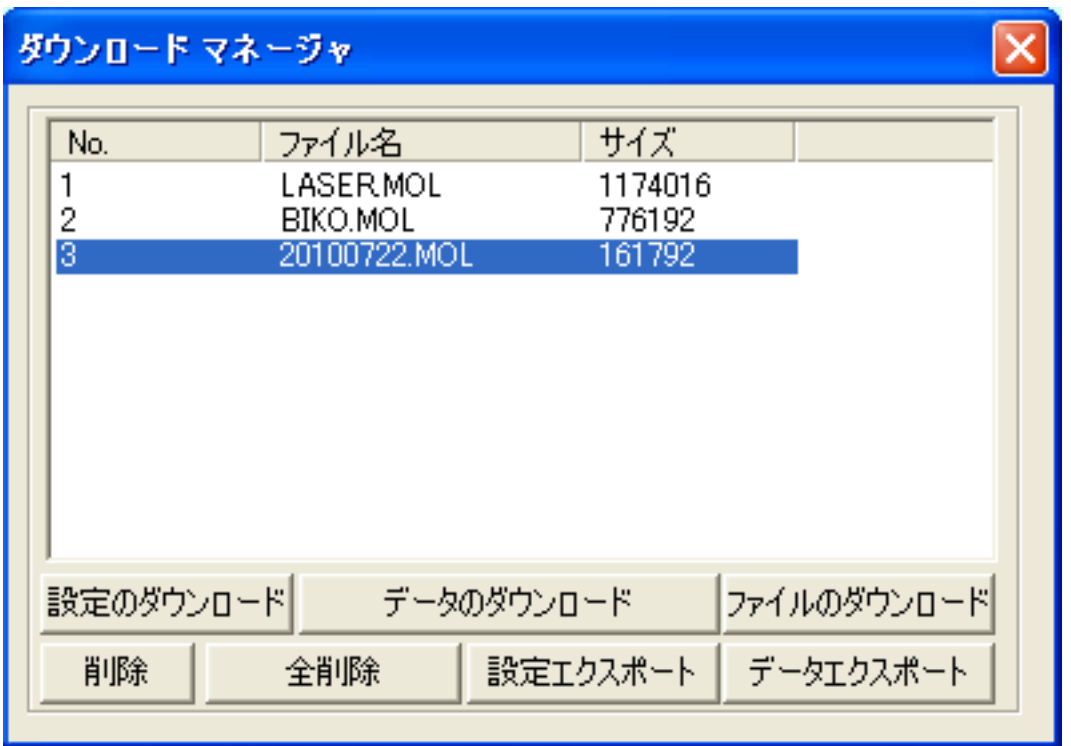

 ※ ダウンロードマネージャには、レーザー加工機に保存されている加工データの一覧が表示され ます。上図例では、3つのデータが保存されていることがわかります。保存データがない場合 は、何も表示されません。表示内容は、レーザー加工機の状況により異なります。

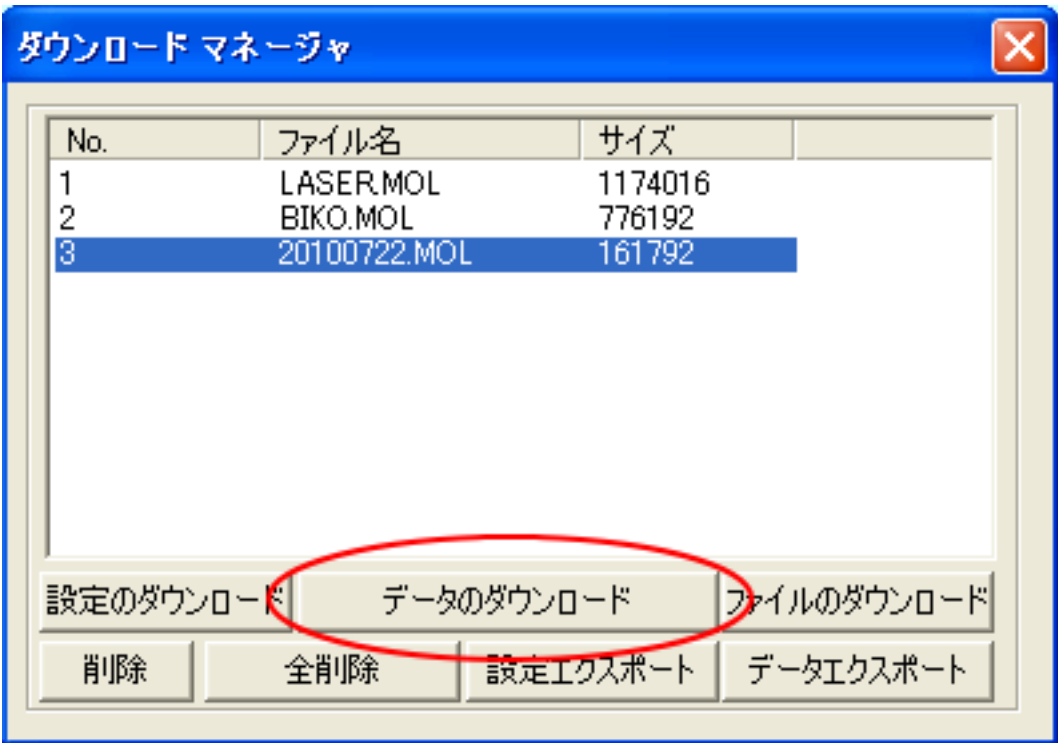

クリックするとデータのダウンロードが始まります。

まずデザインデータを制御可能な形式へ変換します。

大きなサイズのデータを作った場合は、この工程に時間がかかる場合があります。

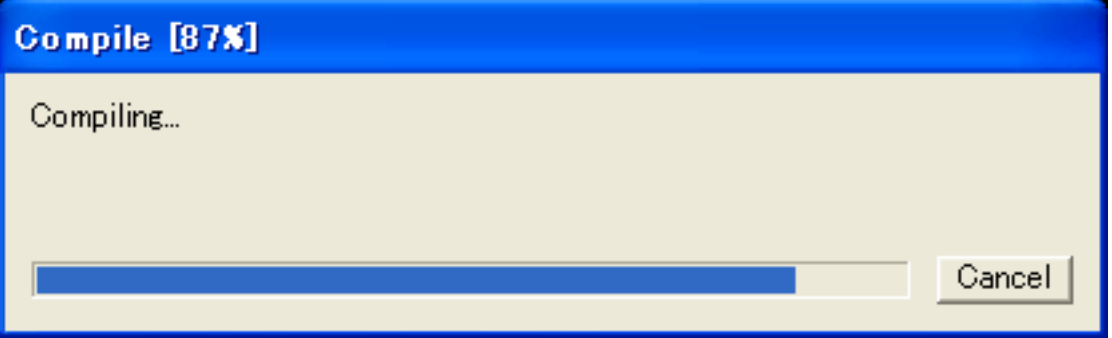

 100%になると、次はダウンロードが始まります。レーザー加工機に同一データ名のデータが保存されている 場合は、上書きをしますか、と確認ダイアログが表示されるので、「はい」を選択して下さい。また、デザイ ンデータを名前を付けて保存せずにダウンロードする場合も、規定値「LASER」というデータ名で保存される ので、確認ダイアログが表示される場合があります。

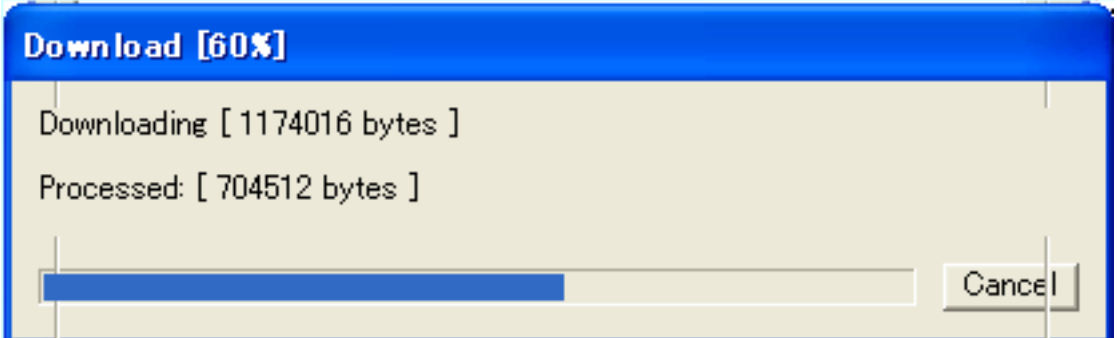

ダウンロードプログレスバーが 100%になるとデータのダウンロードは終了です。

### ⑪ 加工

加工データがレーザー加工機に保存されたので、加工を行います。以下の手順で加工を開始して下さい。

1. レーザー加工機のプロテクトカバーを開け、加工素材をハニカムテーブルに置いてください。

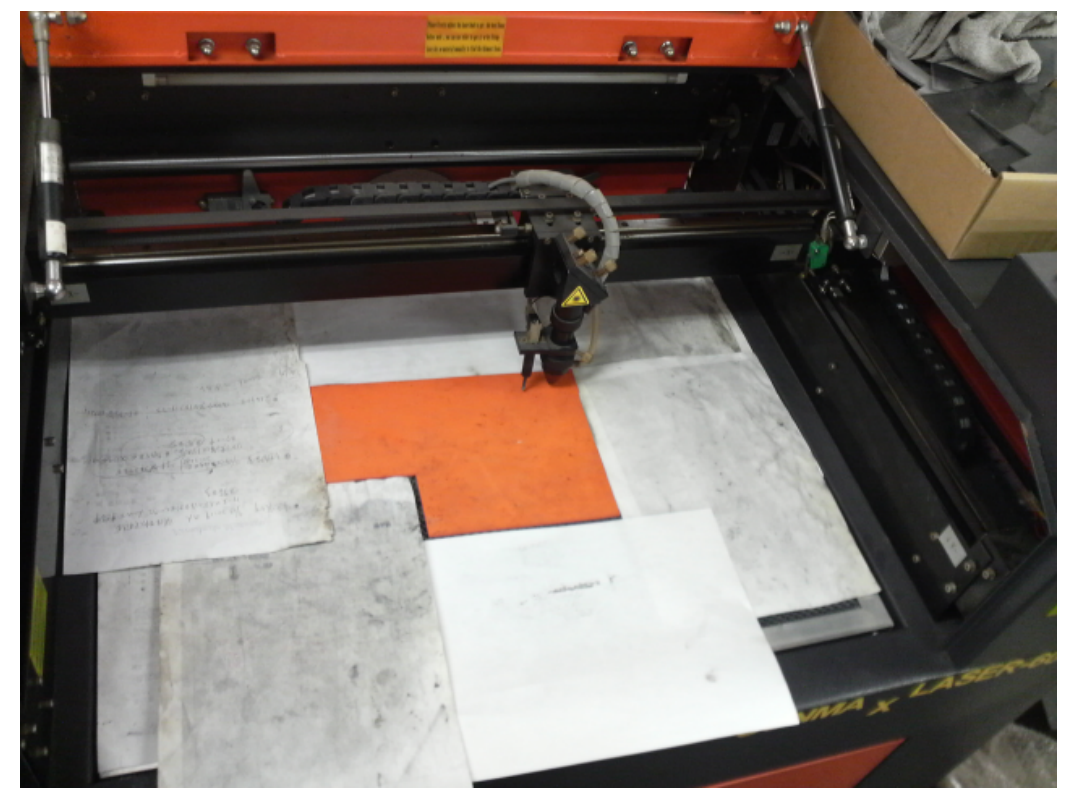

素材を置いた後、テーブルの吸引力を確保するため、露出したハニカム部分を紙などで覆ってください。

データの右上を加工原点に設定していますので、素材の右奥の位置にレーザーヘットが来るようにします。

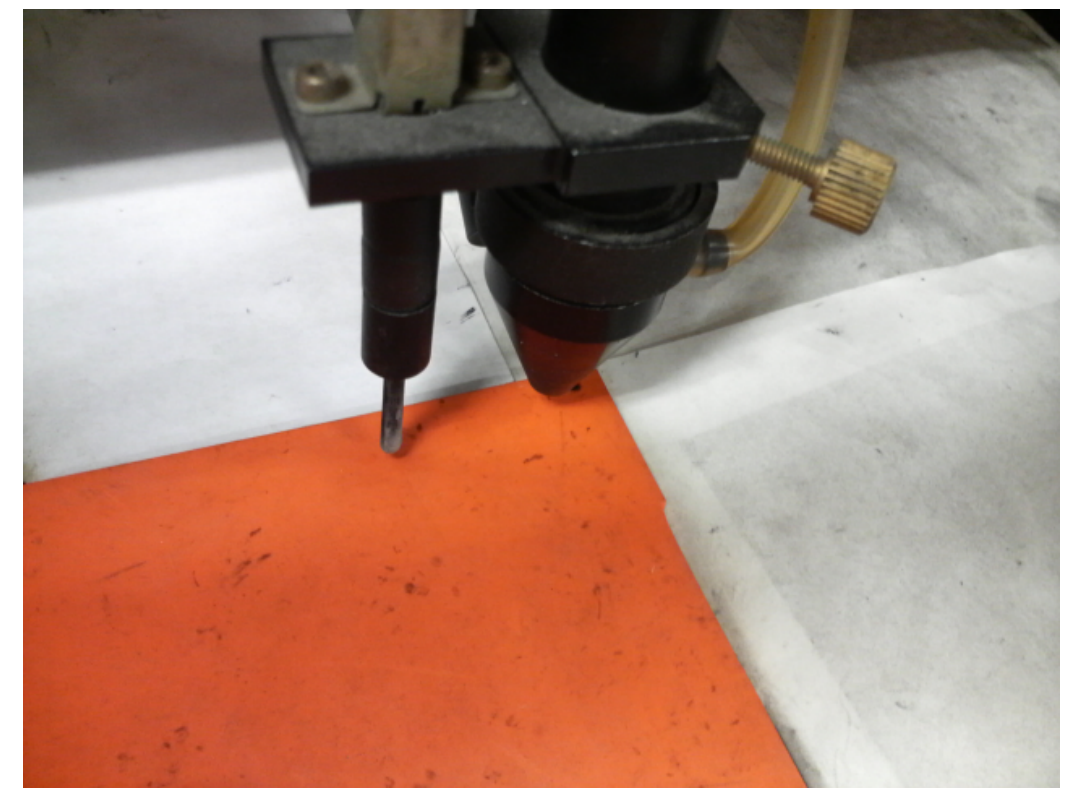

2. 焦点合わせをしてください

 まずオートフォーカスで焦点合わせを行ってください。 加工素材によっては、オートフォーカスで焦点合わせを行った場合、若干ずれることがあります。 付属の焦点合わせゲージを使って、テーブル高さが適切かどうかの確認を行ってください。

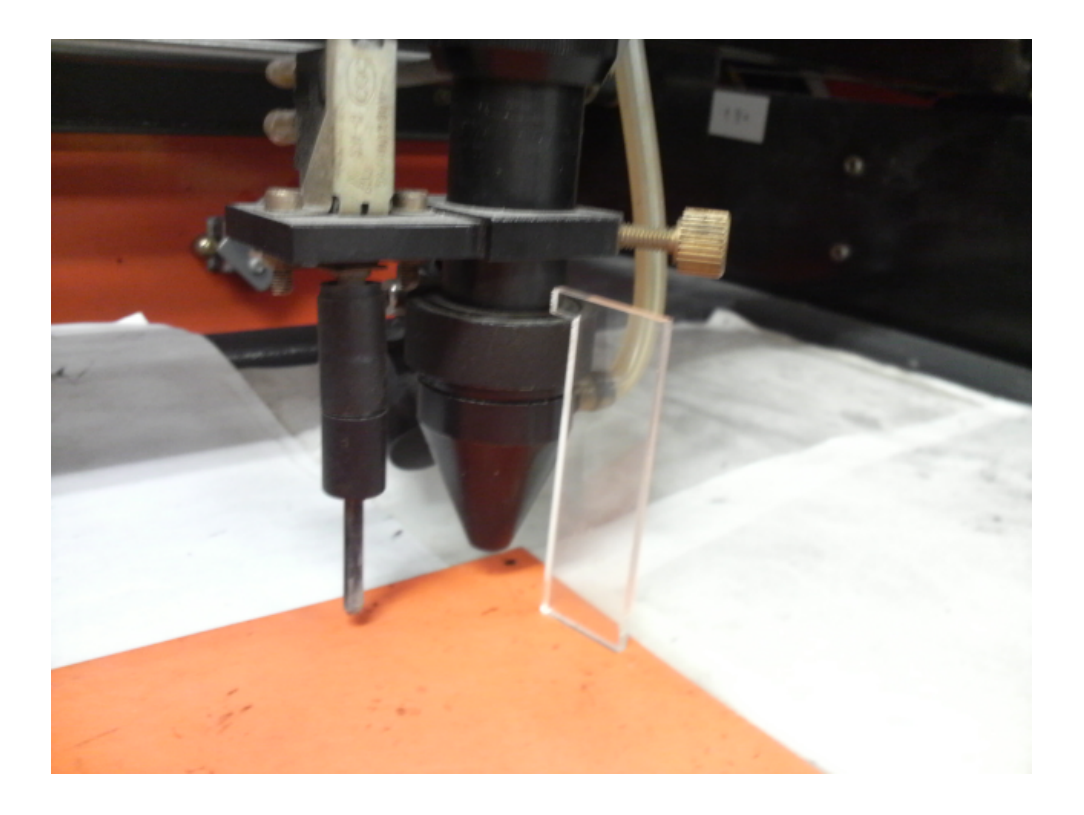

 焦点ゲージの位置とずれていた場合は、手動で自動昇降テーブルを上下させ、適切な位置に合わせてくださ  $\mathbf{U}$ 

- 3. レーザー加工機のコントロールパネルにあるテストボタン Test を押下して下さい。レーザーヘッドが加工 データの周囲に沿って移動します。移動の軌跡を見て、レーザーヘッドが加工素材から外れないことを確認 して下さい。レッド・レーザーポインタを使用するより容易に確認できます。
- 4. プロテクトカバーを閉めて、レーザー加工機のコントロールパネルのスタートボタン Pause を押下して、加 工を開始してください。

#### ⑫ 加工後

 加工が終わると、レーザー加工機がビープ音を発します。 プロテクトカバーを開けて、加工した素材を取り出してください。

#### ⑬ その他

同一の彫刻を複数作りたい場合

LaserCut のオブジェクトツールバーの配列配置ボタン をクリックするか、標準ツールバーの配列出力ボ

タン <mark>まま</mark>をクリックして設定してください。

 配列配置は指定した行列に設定に沿って、選択されたオブジェクトをコピーします。従って配列配置後は、 コピーされたひとつひとつのオブジェクトの位置を変更したり、加工したりできます。

 配列出力は指定した行列に設定に沿って、選択されたオブジェクトを出力します。コピーではないので、配 列出力後にひとつひとつのオブジェクトの位置を変更したり、加工したできません。しかしながら、行と列 のズレを指定できるなど、柔軟な自動配置が可能です。